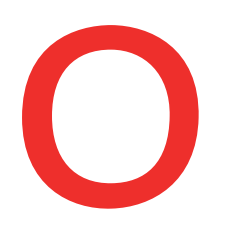

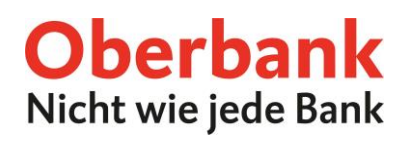

## **Einrichtung von Push-Benachrichtigungen**

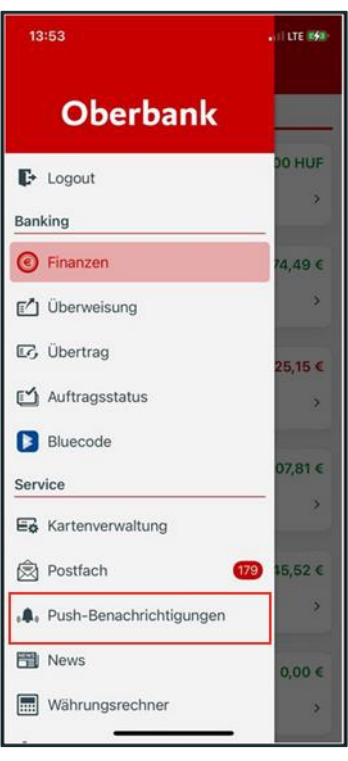

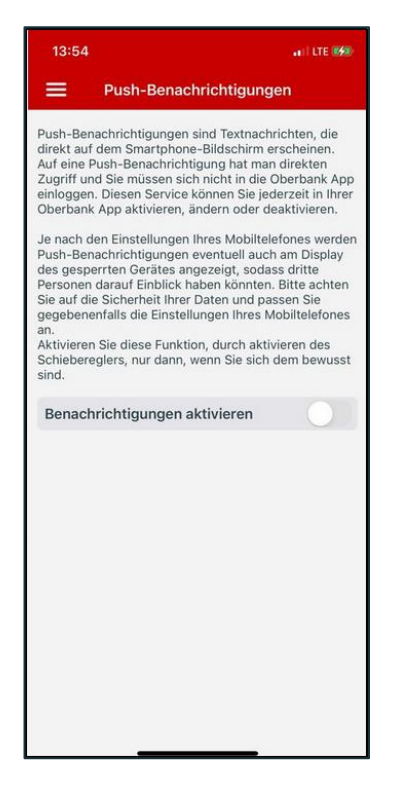

Loggen Sie sich in Ihre Oberbank App ein und wechseln Sie zu den "Push-Benachrichtigungen".

Nun können Sie die Push-Benachrichtigungen mit dem Schieberegler aktivieren.

Bitte beachten Sie, dass je nach den Einstellungen Ihres Mobiltelefons die Push-Benachrichtigungen eventuell auch am Display des gesperrten Gerätes angezeigt werden. Infolgedessen könnten dritte Personen darauf Einblick haben.

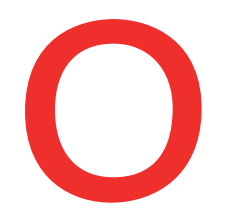

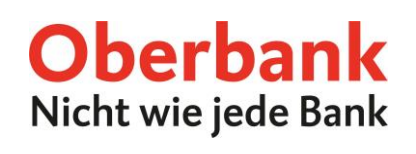

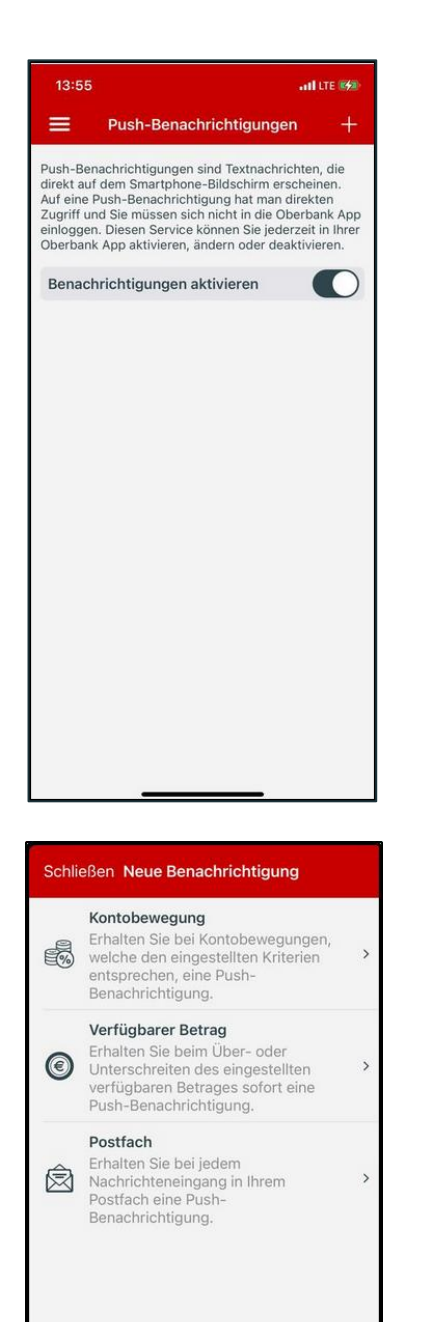

Nach dem Aktivieren der Funktion können mittels Tippen auf das "+"-Symbol neue Push-Benachrichtigungen hinzugefügt werden. Je nach Betriebssystem (Android oder iOS) befindet sich das "+"-Symbol rechts oben oder rechts unten.

Wählen Sie die von Ihnen gewünschte Benachrichtigung:

- **a. Kontobewegung:** Sie erhalten bei Kontobewegungen eine Push-Benachrichtigung.
- **b. Verfügbarer Betrag:** Sie erhalten beim Über- oder Unterschreiten des verfügbaren Betrages eine Push-Benachrichtigung.
- **c. Postfach:** Sie erhalten bei Nachrichteneingängen in Ihrem Postfach eine Push-Benachrichtigung.

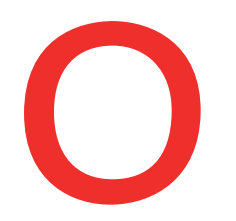

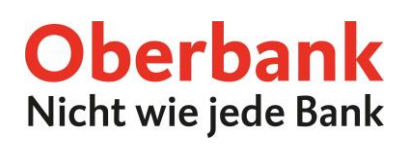

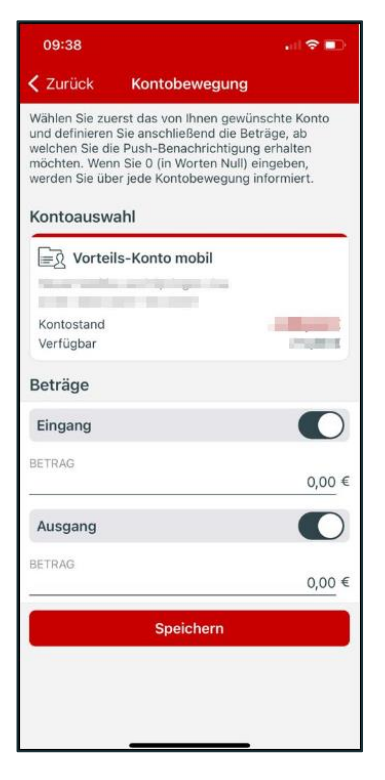

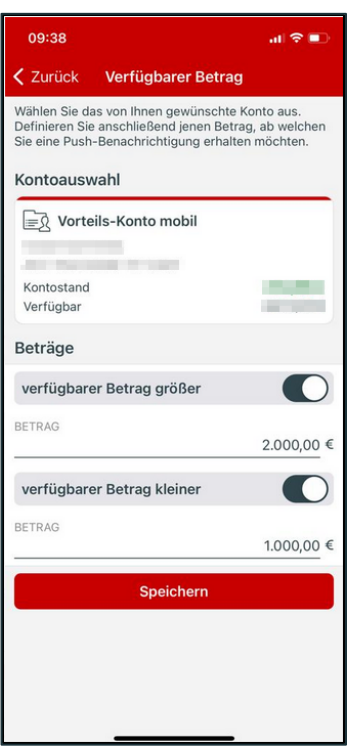

## **Benachrichtigung Kontobewegung**

Wählen Sie das von Ihnen gewünschte Konto, für das Sie die Push-Benachrichtigungen erhalten möchten.

Danach können Sie auswählen, ob eine Information für Kontoeingänge (Eingang) oder Kontoausgänge (Ausgang) versendet werden soll. Anschließend aktivieren Sie den entsprechenden Schieberegler.

Danach können Sie einen Betrag, ab welchem Sie eine Push-Benachrichtigung erhalten möchten, definieren. Möchten Sie bei allen Kontoeingängen und Kontoausgängen eine Information erhalten, schreiben Sie beim Betrag bitte eine "0" (in Worten Null) hinein.

Um die Push-Benachrichtigung zu aktivieren, klicken Sie bitte auf "Speichern".

## **Benachrichtigung verfügbarer Betrag**

Wählen Sie das von Ihnen gewünschte Konto, für das Sie die Push-Benachrichtigungen erhalten wollen.

Wählen Sie nun ob Sie beim Überschreiten (verfügbarer Betrag größer) oder Unterschreiten (verfügbarer Betrag kleiner) des verfügbaren Betrages informiert werden möchten und aktivieren Sie den jeweiligen Schieberegler.

Danach können Sie einen Betrag, ab welchem Sie eine Push-Benachrichtigung erhalten möchten, definieren.

Nachdem Sie die gewünschten Grenzen definiert haben, klicken Sie bitte auf "Speichern" um die Push-Benachrichtigung zu aktivieren.

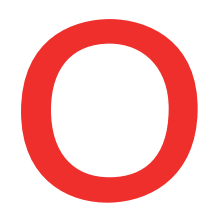

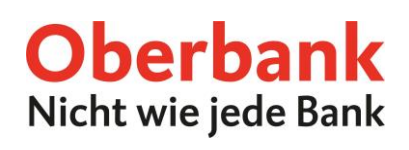

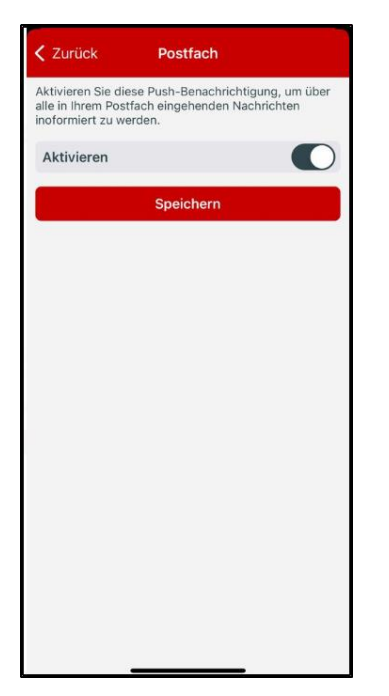

## **Benachrichtigung Postfach**

Aktivieren Sie den Schieberegler bzw. schieben Sie diesen nach rechts und klicken Sie anschließend auf "Speichern", um sich über Nachrichteneingänge in Ihrem Postfach informieren zu lassen.

Bitte beachten Sie, dass das Aktivieren der Postfach Push-Benachrichtigungen die E-Mail Benachrichtigungen deaktiviert und Sie bei Nachrichteneingängen in Ihrem Postfach nur noch per Push-Benachrichtigung informiert werden.